## **Černá listina**

Černá listna v Horde slouží k zablokování příchozích nevyžádaných mailu, spamu.

## **Jak vložit emailovou adresu do Černé listiny?**

Nevyžádanou emailovou adresu do Černé listiny vložíme pomocí tlačítka Černa listna [\(obr 1](https://uit.opf.slu.cz/_media/cernalistina_vlozeni.png))

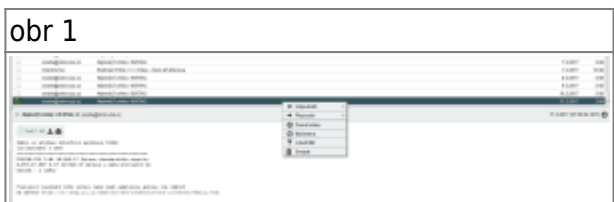

## **Jak zkontrolovat a odstranit email z Černé listiny?**

- 1. v Horde vybereme **Pošta Filtry** ([obr 2\)](https://uit.opf.slu.cz/_media/screenshot_2.png)
- 2. vybereme pravidlo číslo 3, **Černá listina** [\(obr 3](https://uit.opf.slu.cz/_media/screenshot_1.png))
- 3. v seznamu emailových adres si označíme mail, který chceme odstranit z **Černé listny** a pomocí tlačítka **Delete** jej smažeme [\(obr 4](https://uit.opf.slu.cz/_media/screenshot_3.png))

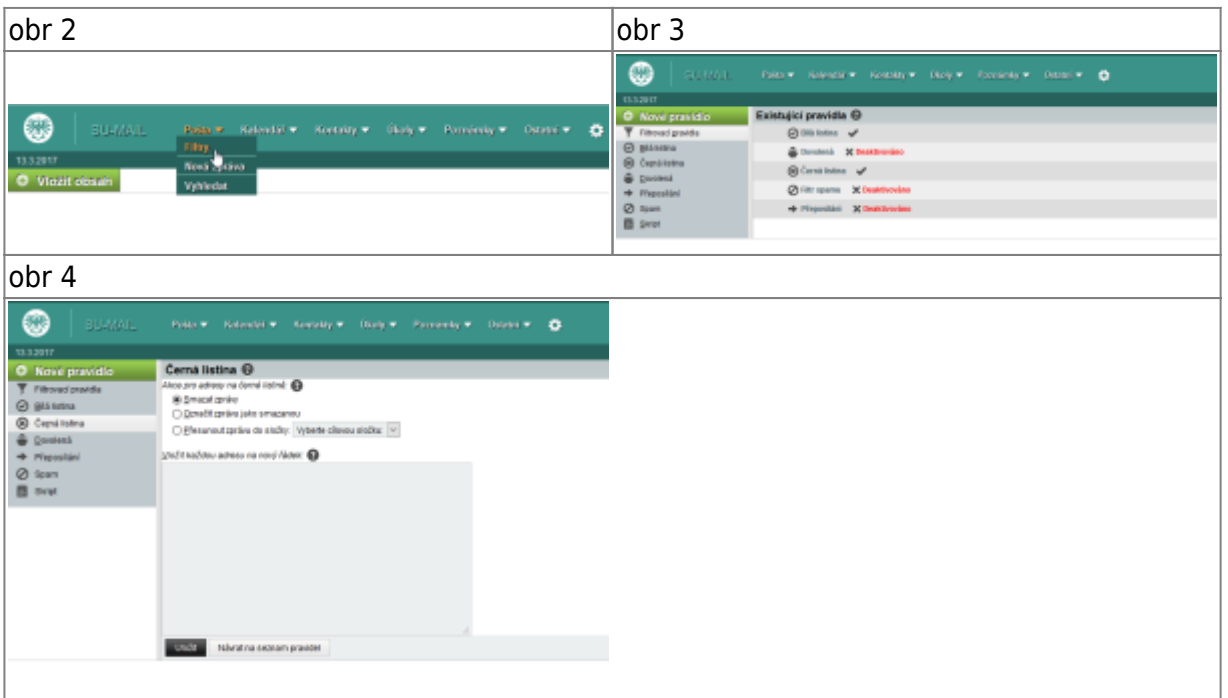

From: <https://uit.opf.slu.cz/> - **Ústav informačních technologií**

Permanent link: **<https://uit.opf.slu.cz/horde:blacklist>**

Last update: **2017/03/14 18:30**

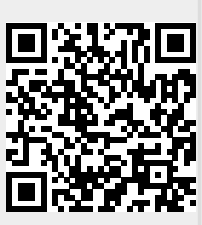